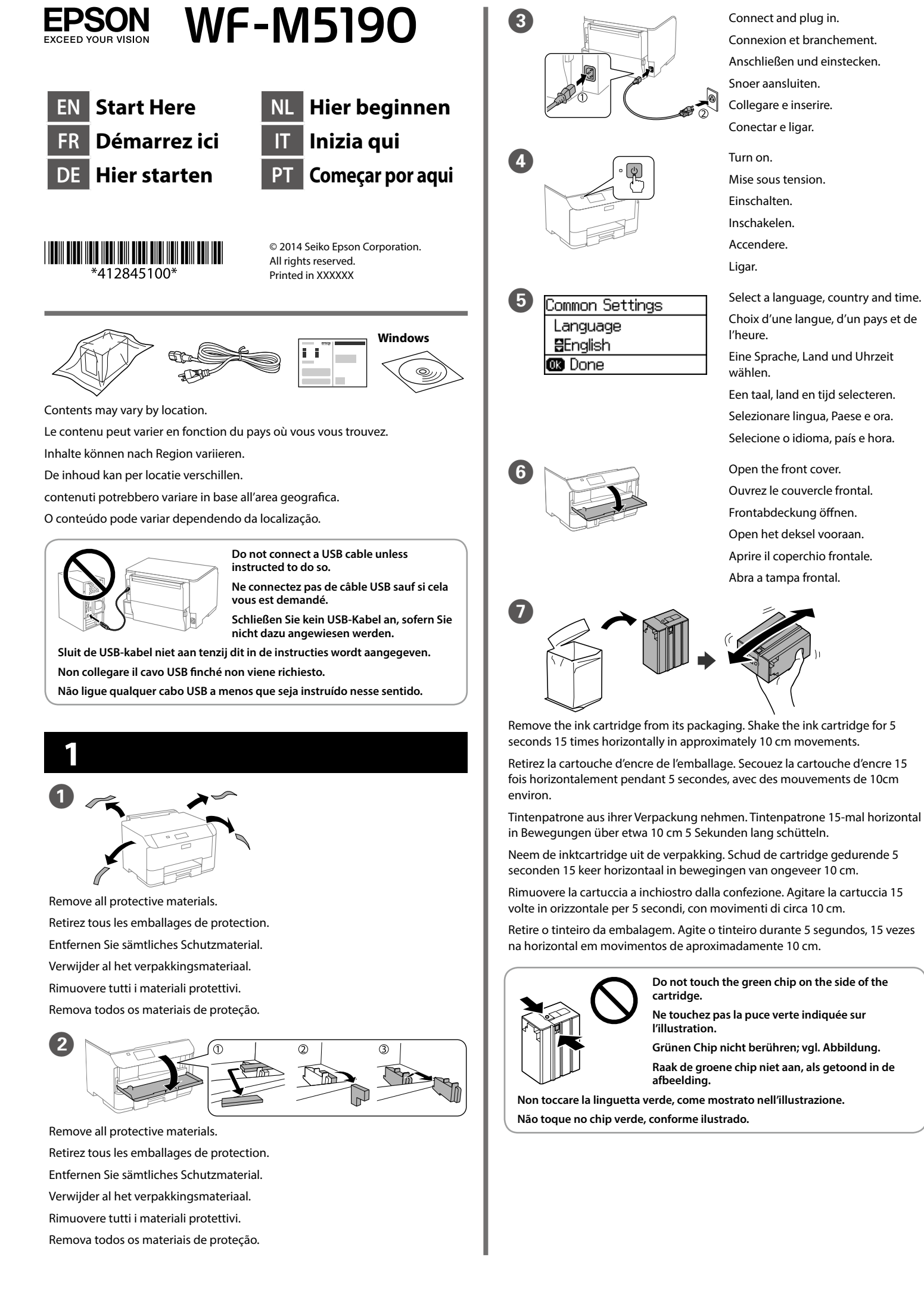

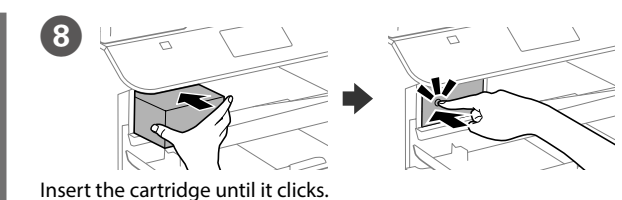

Insérez la cartouche jusqu'à entendre un clic.

Patrone einsetzen und herunterdrücken, bis sie einrastet

Plaats de cartridge tot deze op zijn plaats klikt.

Inserire la cartuccia finché non scatta in posizione.

Insira o tinteiro até ouvir um clique

For the initial setup, make sure you use the cartridge that came with this printer. This cartridge cannot be saved for later use. The initial ink cartridge will be partly used to charge the print head. This ink cartridge may print fewer pages compared to subsequent cartridges

Pour la configuration initiale, assurez-vous d'utiliser la cartouche qui a été fournie avec cette imprimante. Cette cartouche ne doit pas être conservée par la suite. La cartouche d'encre initiale sera partiellement utilisée pour charger la tête d'impression. La capacité d'impression en nombre de pages de cette cartouche initiale est inférieure à celle des cartouches suivantes.

Bei der Ersteinrichtung muss die mit diesem Drucker gelieferte Patrone verwendet werden. Diese Patrone kann nicht zur späteren Benutzung aufbewahrt werden. Die Anfangstintenpatrone wird teilweise zum Füllen des Druckkopfs genutzt. Mit dieser Tintenpatrone lassen sich möglicherweise weniger Seiten als bedrucken als mit später genutzten Patronen.

Voor de eerste instelling moet u de cartridge gebruiken die bij deze printer is geleverd. Deze cartridge kan niet worden bewaard voor later gebruik. De eerste inktcartridge wordt gedeeltelijk gebruikt voor het laden van de printkop. Deze inktcartridge kan minder pagina's afdrukken in vergelijking met daaropvolgende cartridges.

Per l'installazione iniziale, assicurarsi di utilizzare la cartuccia in dotazione con la stampante. Tale cartuccia non può essere conservata per un uso successivo. La cartuccia a inchiostro iniziale viene parzialmente usata per caricare la testina di stampa e, pertanto, potrebbe stampare un numero di pagine inferiore rispetto alle cartucce successive.

Para a configuração inicial, utilize o tinteiro fornecido com esta impressora. Este tinteiro não pode ser guardado para utilização futura. O tinteiro inicial será parcialmente utilizado para carregar a cabeça de impressão. Este tinteiro poderá imprimir menos páginas do que os tinteiros subsequentes.

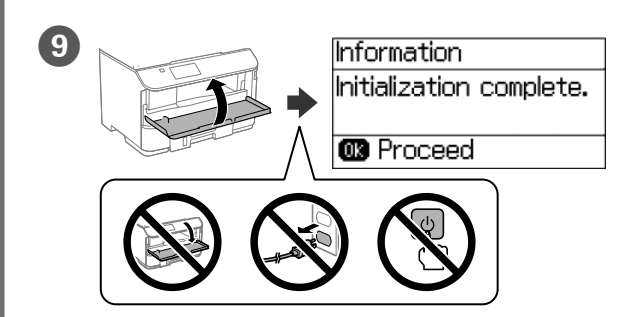

Close the front cover. Ink charging starts. Wait until the charging is finished. Fermez le couvercle frontal. Le chargement de l'encre commence. Patientez jusqu'à ce que le chargement soit fini.

Frontabdeckung schließen. Die Füllung mit Tinte startet. Warten, bis die Füllung abgeschlossen ist.

Sluit het deksel vooraan. Het laden van de inkt wordt gestart. Wacht tot het laden is voltooid

Chiudere il coperchio frontale. Si avvia la carica dell'inchiostro. Attendere che termini la carica

Feche a tampa frontal. O carregamento da tinta irá iniciar. Aguarde que o carregamento termine.

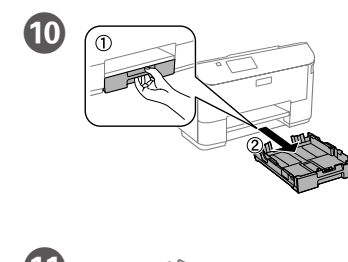

Pull out. Retrait. Herausziehen Uittrekken

Estrarre

Puxe.

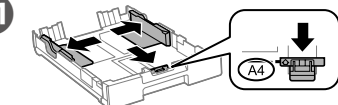

Pinch and slide the edge guides

Pincez et faites glisser les guides de bords.

- Kantenführungen drücken und verschieben.
- Knijp de randgeleiders samen en schuif ze.

Afferrare e fare scorrere le guide laterali.

Aperte e enfie os guias de extremidades.

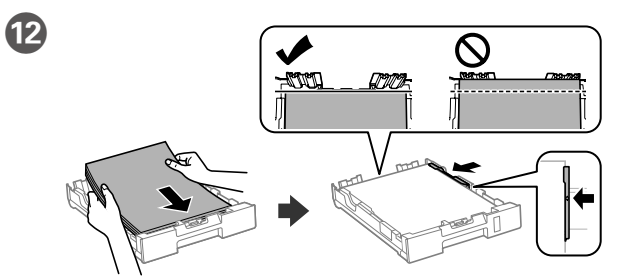

Load A4 size paper toward the front edge guide with the printable side face down then slide the side edge guides to the paper.

Chargez du papier de format A4 au niveau du quide avant avec la face imprimable tournée vers le bas, puis faites glisser les guides des bords latéraux sur le papier.

A4-Papier in Richtung der vorderen Kantenführung mit der bedruckbaren Seite nach unten einlegen, dann seitliche Kantenführungen zum Papier schieben.

Laad papier op A4-formaat naar de voorrandgeleider met de afdrukbare zijde omlaag gericht. Schuif dan de zijrandgeleiders naar het papier toe.

Caricare carta in formato A4 verso la guida anteriore con il lato stampabile rivolto verso il basso, quindi fare scorrere le quide laterali sulla carta.

Carregue papel A4 no sentido da quia da extremidade frontal com o lado a imprimir voltado para baixo e ajuste as guias das extremidades laterais ao papel.

Do not load paper above the ▼ arrow mark inside the edge guide. Ne chargez pas de papier au-dessus ▼ de la marque fléchée sur le quide des bords. Papier nicht über die Pfeilmarkierung ▼ an der Innenseite der Kantenführung hinaus einlegen

Laad geen papier boven de pijlmarkering ▼ binnenin de randgeleider. Non caricare carta oltre la freccia ▼ all'interno della quida laterale. Não coloque papel acima da marca de seta ▼ no interior do guia das extremidades.

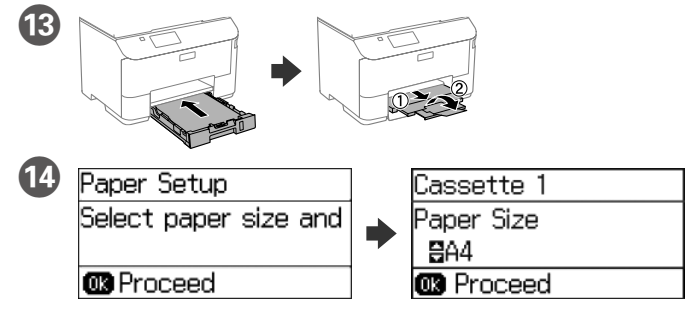

Select the paper size and type that you loaded. Sélectionnez la taille et le type de papier que vous avez chargé. Größe und Art des eingelegten Papiers wählen. Selecteer de grootte en het type van het geladen papier. Selezionare le dimensioni ed il tipo di fogli caricati.

Selecione o tamanho e o tipo de papel colocado.

## **Epson Connect**

 $\overline{\mathbf{2}}$ 

굛

Do not touch the green chip on the side of the Ne touchez pas la puce verte indiquée sur Grünen Chip nicht berühren; vgl. Abbildung.

Non toccare la linguetta verde, come mostrato nell'illustrazione.

Retire o tinteiro da embalagem. Agite o tinteiro durante 5 segundos, 15 vezes na horizontal em movimentos de aproximadamente 10 cm.

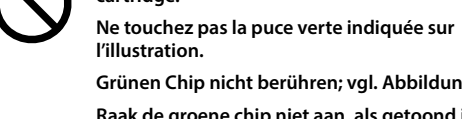

Raak de groene chip niet aan, als getoond in de

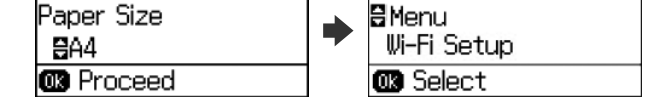

 $\bullet$ 

Set the paper size and type for the other sources. You can change these settings later. When setup is complete, the home screen is displayed and printer is ready for printing.

Rear Paper Feed

Réglez le format et le type de papier pour les autres sources. Vous pouvez modifier ces paramètres ultérieurement. Une fois la configuration terminée, l'écran d'accueil s'affiche et l'imprimante est prête.

Papiergröße und Papiertyp für andere Quellen einstellen. Sie können diese Einstellungen später ändern. Bei Abschluss der Einrichtung wird der Startbildschirm angezeigt und der Drucker ist druckbereit.

Stel het papierformaat en -type in voor de andere bronnen. U kunt deze instellingen later wijzigen. Na voltooiing van de installatie verschijnt het startscherm en is de printer klaar voor het afdrukken.

Impostare il formato e il tipo di carta per altri metodi di alimentazione. È possibile modificare queste impostazioni in sequito. Al termine della configurazione è visualizzata la schermata iniziale e la stampante è pronta per la stampa.

Configure o tamanho e tipo do papel das outras origens. Pode alterar estas definições mais tarde. Quando a configuração estiver concluída, o ecrã inicial será apresentado e a impressora estará pronta para imprimir.

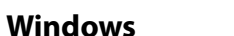

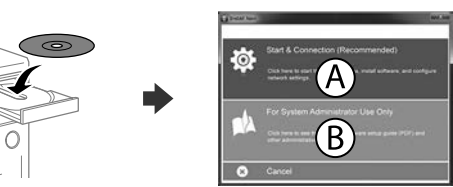

Insert the CD, and then select A or B.

Insérez le CD, puis sélectionnez A ou B.

CD einlegen, dann A oder B wählen.

Plaats de cd en selecteer dan A of B.

Inserire il CD, quindi selezionare A o B.

Insira o CD e depois selecione A ou B.

If the Firewall alert appears, allow access for Epson applications. Si l'avertissement du pare-feu s'affiche, autorisez l'accès à toutes les applications d'Epson

Wenn die Warnmeldung der Firewall erscheint, lassen Sie den Zugriff für Epson-Anwendungen zu.

Als de firewallwaarschuwing verschijnt, staat u toe dat Epson-toepassingen worden geopend.

Se viene visualizzato l'avviso Firewall, consentire l'accesso alle applicazioni Epson.

Caso seja apresentada a mensagem de alerta da Firewall, permita o acesso para aplicações Epson

## **No CD/DVD drive**

### Mac OS X

### http://epson.sn

Visit the website to start the setup process, install software, and configure network settings

Visitez le site Web pour démarrer le processus de configuration, installer le logiciel et configurer les paramètres réseau.

Website zum Starten der Einrichtung besuchen, Software installieren und Netzwerkeinstellungen konfigurieren.

Ga naar de website om het installatieproces te starten, de software te installeren en de netwerkinstellingen te configureren.

Visitare il sito web per avviare la procedura di impostazione, installare il software e configurare le impostazioni di rete.

Visite o Web site para iniciar o processo de configuração, instalar o software e configurar as definições de rede.

#### iOS/Android

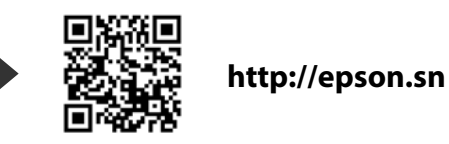

https://www.epsonconnect.com/

Using your mobile device, you can print from any location worldwide to your Epson Connect compatible printer. Visit the website for more information.

Avec votre appareil mobile, vous pouvez imprimer depuis n'importe où dans le monde sur votre imprimante compatible Epson Connect. Visitez le site Web pour plus d'informations.

Mit Ihrem Mobilgerät können Sie von jedem beliebigen Ort der Welt an Ihrem Epson Connect-kompatiblen Drucker drucken. Weitere Informationen finden Sie auf der Website.

Met uw mobiele apparaat kunt u afdrukken vanaf elke locatie over de hele wereld naar uw met Epson Connect compatibele printer. Ga naar de website voor meer informatie.

Con un dispositivo mobile, è possibile stampare da qualsiasi località del mondo sulla stampante compatibile Epson Connect. Visitare il sito web per ulteriori informazioni.

Através do seu dispositivo móvel, pode imprimir a partir de qualquer local no mundo diretamente na sua impressora Epson Connect compatível. Visite o Web site para mais informações.

# **Questions?**

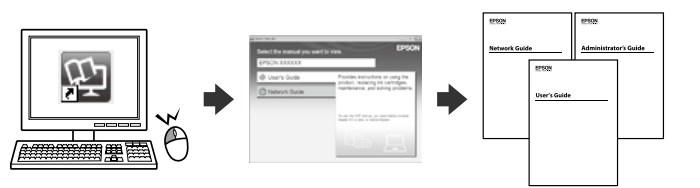

You can open the PDF manuals from the shortcut icon, or download the latest versions from the following website. See the User's Guide to install the PS/PCL driver.

Vous pouvez ouvrir les manuels PDF depuis l'icône de raccourci, ou télécharger les dernières versions depuis le site Web suivant. Voir le Guide d'utilisation pour installer le pilote PS/PCL.

Sie können die PDF-Anleitungen über das Verknüpfungssymbol öffnen oder die neuesten Versionen von der folgenden Website herunterladen. Halten Sie sich an das Benutzerhandbuch, wenn Sie den PS/PCL-Treiber installierer

U kunt de PDF-handleidingen openen via het snelkoppelingspictogram of download de nieuwste versies van de volgende website. Raadpleeg de Gebruikershandleiding voor het installeren van het PS/PCLstuurprogramma.

È possibile aprire i manuali in PDF dall'icona di collegamento o scaricare le versioni più recenti dal seguente sito web. Consultare la Guida utente per installare il driver PS/PCL.

Pode abrir os manuais em PDF a partir do ícone de atalho, ou transferir as versões mais recentes a partir do seguinte Web site. Consulte o Guia do Utilizador para instalar o controlador PS/PCL.

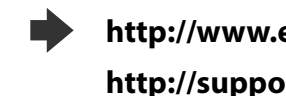

http://www.epson.eu/Support (Europe)

http://support.epson.net (outside Europe)

ons-Verordnung 3. GPSGV: Der höchste Schalldruckpegel beträgt 70 dB(A) oder weniger gemäss EN ISO 7779.

Das Gerät ist nicht für die Benutzung im unmittelbaren Gesichtsfeld am Bildschirmarbeitsplatz vorgesehen.<br>Um störende Reflexionen am Bildschirmarbeitsplatz zu vermeiden, darf dieses Produkt nicht im<br>unmittelbaren Gesichtsf

Обладнання відповідає вимогам Технічного регламенту обмеження використання деяких небезпечних речовин в електричному та електронному обладнанні.

Для пользователей из России

Срок службы: 3 года

#### Türkiye'deki kullanıcılar için

- AEEE Yönetmeliğine Uygundur.<br>• Ürünün Sanayi ve Ticaret Bakanlığınca tespit ve ilan edilen kullanma ömrü 5 yıldır.<br>• Tüketicilerin şikayet ve itirazları konusundaki başvuruları tüketici mahkemelerine ve tüketici hakem
- heyetlerine yapılabili
	- Üretici: SEIKO EPSON CORPORATION Adres: 3-5, Owa 3-chome, Suwa-shi, Nagano-ken 392-8502 Japan
	- 81-266-52-3131
- http://www.epson.con

Windows® is a registered trademark of the Microsoft Corporation. Mac OS is a trademark of Apple Inc., registered in the U.S. and other countries Android<sup>na</sup> is a registered trademark of Google Inc.

The contents of this manual and the specifications of this product are subject to change without notice

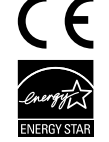

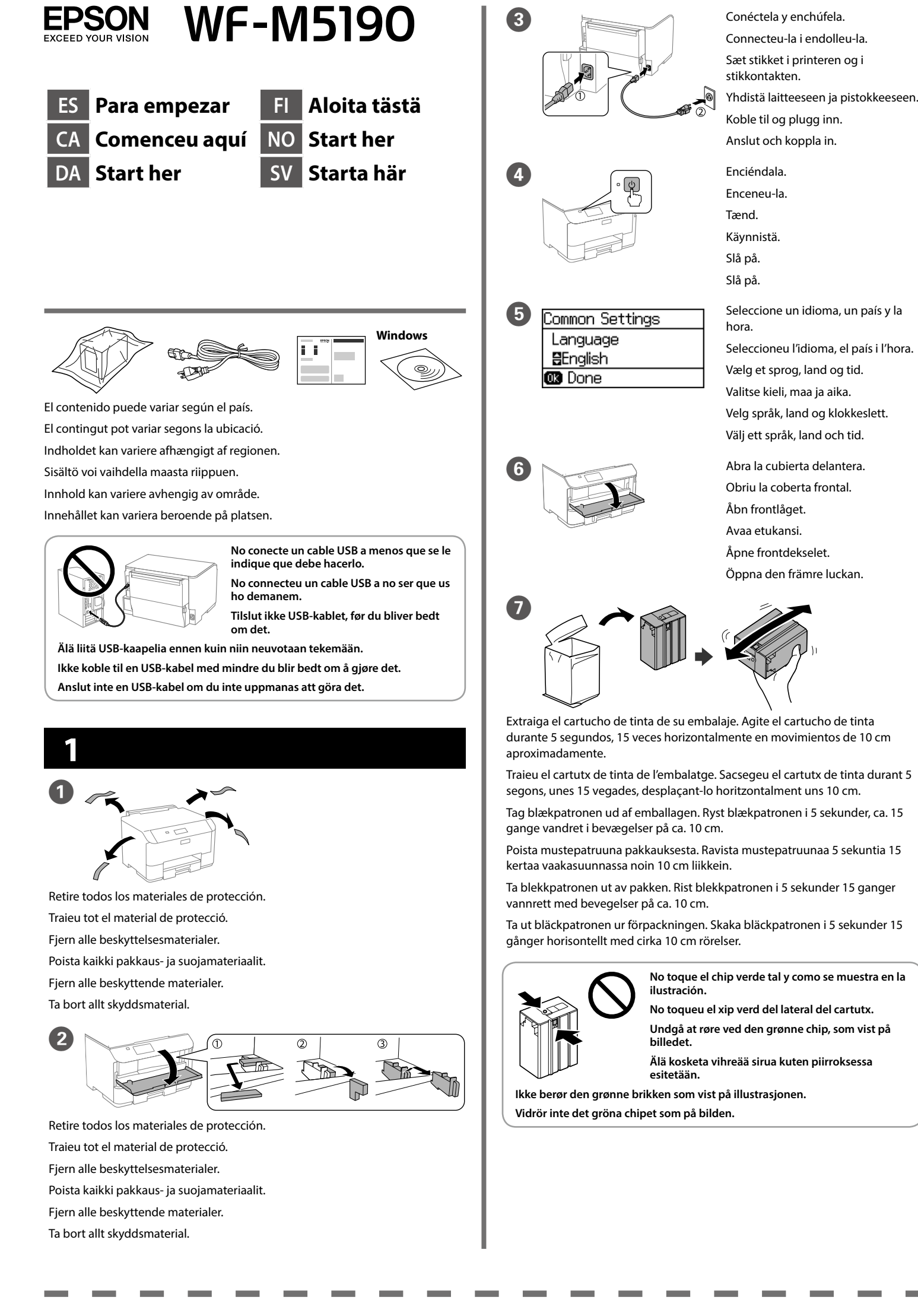

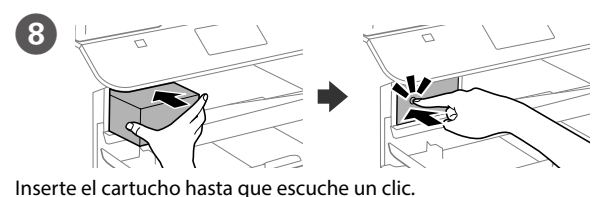

Inseriu el cartutx fins que sentiu un clic

Tryk blækpatronen i indtil den klikker.

Aseta patruuna niin, että se naksahtaa paikalleen.

Skyv patronen inn til den klikker på plass.

Skjut in kassetten tills det klickar.

Durante la instalación inicial, asegúrese de que usa el cartucho que se incluye con esta impresora. Este cartucho no se puede guardar para un uso posterior. El cartucho de tinta inicial se utilizará parcialmente para cargar el cabezal de impresión. Este cartucho de tinta puede imprimir menos páginas que los siquientes cartuchos

Per a la configuració inicial, utilitzeu el cartutx que s'inclou amb la impressora. Aquest cartutx no es pot desar per fer-lo servir més tard. El cartutx inicial s'utilitzarà parcialment per carregar el capçal d'impressió. Aquest cartutx de tinta pot imprimir menys pàgines que altres cartutxos.

Når printeren bruges første gang, skal du bruge blækpatronen, der følger med printeren. Denne blækpatron må ikke gemmes til senere brug. Den første blækpatron bruges delvist til at fylde printhovedet on. Denne blækpatron udskriver muligvis færre sider i forhold til blækpatroner, du bruger derefter.

Varmista ensimmäisessä asennuksessa, että käytät tämän tulostimen toimitukseen kuuluvaa patruunaa. Tätä patruunaa ei voi säilyttää tulevaa käyttöä varten. Aloitusmustepatruunaa käytetään osin tulostuspään lataamiseen. Tällä mustepatruunalla voi tulostaa vähemmän sivuja kuin seuraavilla patruunoilla.

For førstegangsoppsett må du passe på at du bruker patronen som fulgte med produktet. Denne patronen kan ikke lagres for senere bruk. Den første patronen vil delvis brukes til å lade skrivehodet. Denne patronen kan skrive .<br>ut færre sider i forhold til påfølgende patroner.

Vid den första installationen, se till att använda den bläckpatronen som levererades med denna skrivare. Denna patron kan inte sparas för senare bruk. Den första bläckpatronen kommer användas delvis till att fylla på skrivhuvudena. Denna bläckpatron kan skriva ut färre sidor än efterföljande patroner.

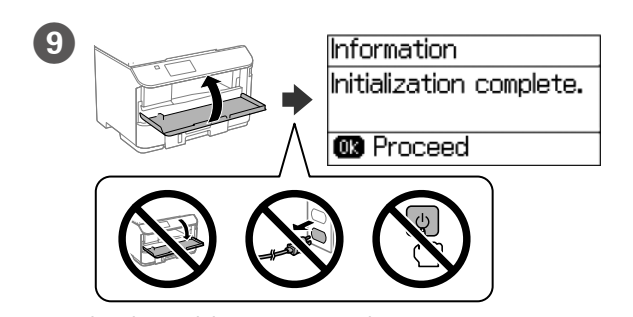

Cierre la cubierta delantera. La carga de tinta se iniciará. Espere a que la carga finalice

Tanqueu la coberta frontal. S'inicia la càrrega de la tinta. Espereu que acabi el

Luk frontlåget, hvorefter installation af blækpatronen starter. Vent indtil

Sulje etukansi. Musteen lataaminen alkaa. Odota, kunnes lataaminen on

Lukk frontdekselet. Blekk fylles. Vent til ladingen er fullført.

Stäng den främre luckan. Bläckladdning startar. Vänta tills påfyllningen är klar.

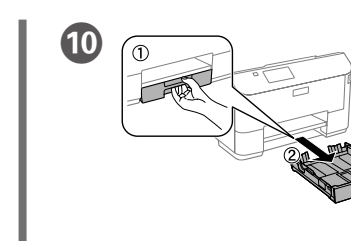

Tire de la bandeja. Estireu Træk den derefter ud. Vedä pois

Trekk ut Dra ut.

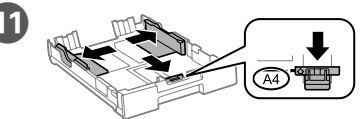

Apriete y deslice las guías de los bordes. Premeu i feu lliscar les guies de les vores.

Tryk kantstyrene sammen og tilpas dem.

Purista ja liu'uta reunaohjaimia.

Klem og skyv kantskinnene. Dra ihop och skjut på kantstöden.

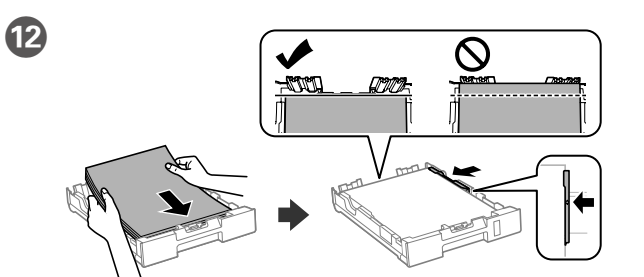

Introduzca folios de tamaño A4 hacia la guía del borde delantero con la cara de impresión hacia abajo y, a continuación, deslice las guías de los bordes laterales hacia el papel.

Carregueu paper de mida A4 cap a la guia de la vora frontal amb la cara d'impressió mirant cap avall i ajusteu les guies de les vores laterals als marges del paper.

Ilæg A4-papir mod det forreste kantstyr med udskriftssiden nedad, og skub derefter sidestyrene mod papiret.

Lisää A4-kokoinen paperi etureunaohjainta kohti niin, että tulostuspuoli on alaspäin, ja liu'uta sitten sivureunaohjaimet paperiin kiinni

Legg i papir i størrelse A4 mot den fremre kantskinnen med utskriftssiden vendt ned, og skyv sidekantskinnene inn mot papiret.

Fyll på med A4-papper mot det främre kantstödet med utskriftssidan nedåt och skjut kantstöden mot papperet.

No introduzca folios por encima de la marca de la flecha  $\blacktriangledown$  dentro de la guía del borde.

No carrequeu paper per sobre de la marca de la fletxa ▼ de l'interior de la guia de la vora.

Bakken må højst fyldes op med papir til mærket ▼ på indersiden af kantstyret. Älä lisää paperia yli reunaohjaimen sisäpuolella olevan nuolimerkin ▼.

Ikke legg inn papir over ▼-pilen som er merket på innsiden av kantskinnen.

Fyll inte på med papper ovanför ▼ pilmarkeringen på insidan av kantstödet.

**B** Proceed

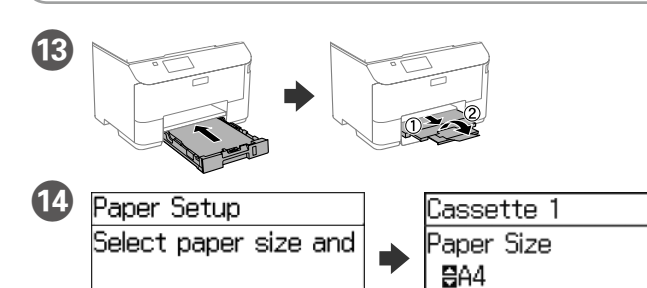

Seleccione el tamaño y tipo de papel que cargó.

Seleccioneu la mida i el tipus de paper que heu carregat.

Vælg størrelsen og typen på papiret, du har lagt i enheden.

Valitse lataamasi paperin koko ja tyyppi.

Velg papirstørrelse og -type du la i.

**B** Proceed

Välj den pappersstorlek och papperstyp som du fyllt på.

# **Epson Connect**

procés de càrrega opfyldningen er færdig No toque el chip verde tal y como se muestra en la valmis

No toqueu el xip verd del lateral del cartutx. Undgå at røre ved den grønne chip, som vist på

Älä kosketa vihreää sirua kuten piirroksessa

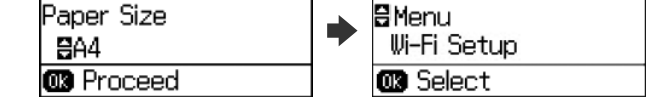

 $\bullet$ 

굛

Rear Paper Feed

Establezca el tamaño y tipo de papel para otras fuentes. Puede cambia esta configuración más tarde. Cuando la configuración se haya completado, aparecerá la pantalla de inicio y la impresora estará preparada para imprimir.

Seleccioneu la mida i el tipus de paper per a la resta d'orígens. Podeu canviar aquests paràmetres més tard. Quan s'acaba de configurar el producte, apareix la pantalla inicial i la impressora està a punt per imprimir.

Indstil papirstørrelsen og typen på de andre kilder. Du kan ændre disse indstillinger senere. Når opsætningen er færdig, vises startskærmen, og printeren er klar til brug.

Aseta paperikoko ja paperityyppi muita lähteitä varten. Voit muuttaa näitä asetuksia myöhemmin. Kun asetus on valmis, kotinäyttö näytetään ja tulostin on valmis tulostukseen.

Angi papirstørrelse og -type for andre kilder. Du kan endre disse innstillingene senere. Når oppsettet er fullført, vises startskjermen, og skriveren er klar til å skrive ut.

Ställ in pappersstorlek och papperstyp för de andra källorna. Du kan ändra dessa inställningar senare. När installationen är klar visas startskärmen, och skrivaren är klar för utskrift.

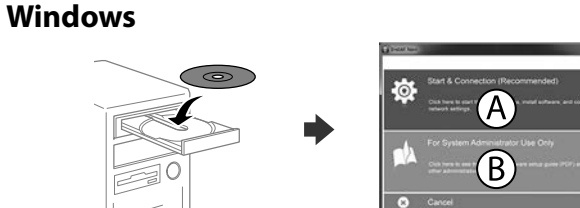

Inserte el CD y, a continuación, seleccione A o B.

Inseriu el CD i seleccioneu A o B.

Sæt cd'en i, og vælg derefter A eller B.

Aseta CD-levy ja valitse A tai B.

 $\overline{\mathbf{2}}$ 

Sett inn CD-en, og velg A eller B.

Sätt i CD-skivan och välj sedan A eller B.

Si aparece un aviso del Firewall, permita el acceso a las aplicaciones de Epson

Si apareix un avís del tallafocs, autoritzeu-ne l'accés per a les aplicacions d'Epson.

Hvis du ser en Firewall-meddelelse komme frem skal du tillade, at Epson programmerne kan køre. Jos palomuurihälytys tulee näkyviin, salli Epsonin sovellusten käyttää

verkkoa. Dersom brannmurvarsel vises, må du gi tilgang til Epson-programmer.

Om brandväggsvarning visas, tillåt åtkomst för Epson-program.

### **No CD/DVD drive**

### Mac OS X

### http://epson.sn

Visite el sitio web para iniciar el proceso de configuración, instalar el software y definir la configuración de la red.

Visiteu el lloc web per iniciar el procés de configuració, instal·lar el software i configurar els paràmetres de la xarxa.

Besøg hjemmesiden for at starte opsætningen, installer softwaren og konfigurer netværksindstillingerne.

Aloita asennusprosessi, asenna ohjelmisto ja määritä verkkoasetukset käymällä verkkosivustolla.

Besøk nettsiden for å starte installasjonsprosessen, installere programvaren, og konfigurere nettverksinnstillingene.

Besök webbplatsen för att starta installationsprocessen, installera program och konfigurera nätverksinställningarna.

#### iOS/Android

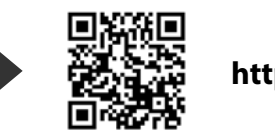

http://epson.sn

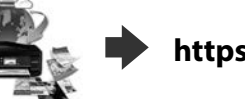

https://www.epsonconnect.com/

Mediante su dispositivo móvil, puede imprimir desde cualquier lugar del mundo en su impresora compatible con Epson Connect. Visite el sitio web para obtener más información

Podeu imprimir des de qualsevol lloc del món des del vostre dispositiu mòbil a la vostra impressora compatible amb l'Epson Connect. Per obtenir més informació, visiteu el lloc web.

Du kan nu udskrive med din mobilenhed, fra ethvert sted i verden til din Epson Connect-kompatibel printer. Du kan læse mere på vores hjemmeside.

Voit tulostaa mistä tahansa maailmanlaajuisesti mobiililaitteen avulla käyttämällä Epson Connect -yhteensopivaa tulostintasi. Katso lisätietoja verkkosivustolta.

Du kan bruke den mobile enheten til å skrive ut fra hvor som helst i verden til din Epson Connect-kompatible skriver. Besøk nettsiden for mer informasjon.

Med hjälp av din mobila enhet kan du skriva ut från vilken plats som helst i världen till din Epson Connect-kompatibla skrivare. Besök webbplatsen för mer information.

# **Questions?**

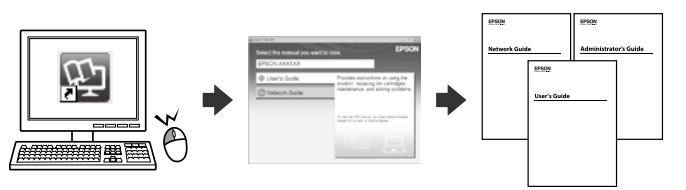

Puede abrir los manuales en formato PDF desde el icono de acceso directo o descargar las versiones más recientes desde el siguiente sitio web. Consulte el Manual de usuario para instalar el controlador PS/PCL.

Podeu accedir als manuals en PDF des de la drecera corresponent o descarregar-ne les versions més recents des del lloc web següent. Per instal·lar el controlador de PS/PCL, vegeu la Guia de l'usuari.

Det er muligt at åbne PDF-vejledningerne via genvejsikonet, eller du kan downloade de nyeste udgaver på følgende hjemmeside. Se afsnittet Brugervejledning for at installere PS/PCL-driveren.

Voit avata PDF-käyttöoppaat pikakuvakkeesta tai ladata uusimmat versiot seuraavalta verkkosivustolta.

Katso Käyttöopas asentaaksesi PS/PCL -ohjaimen.

Du kan åpne PDF-bruksanvisninger fra snarveisikonet, eller laste ned de nyeste versjonene fra følgende nettsted. Se Brukerhåndboken for å installere PS/PCL-driveren.

Du kan öppna PDF-manualerna från genvägsikonen eller hämta de senaste versionerna från följande webbplats. Se Användarhandboken för att installera PS/PCL-drivrutinen.

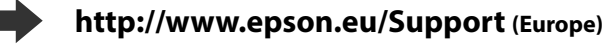

http://support.epson.net (outside Europe)